# INDEX

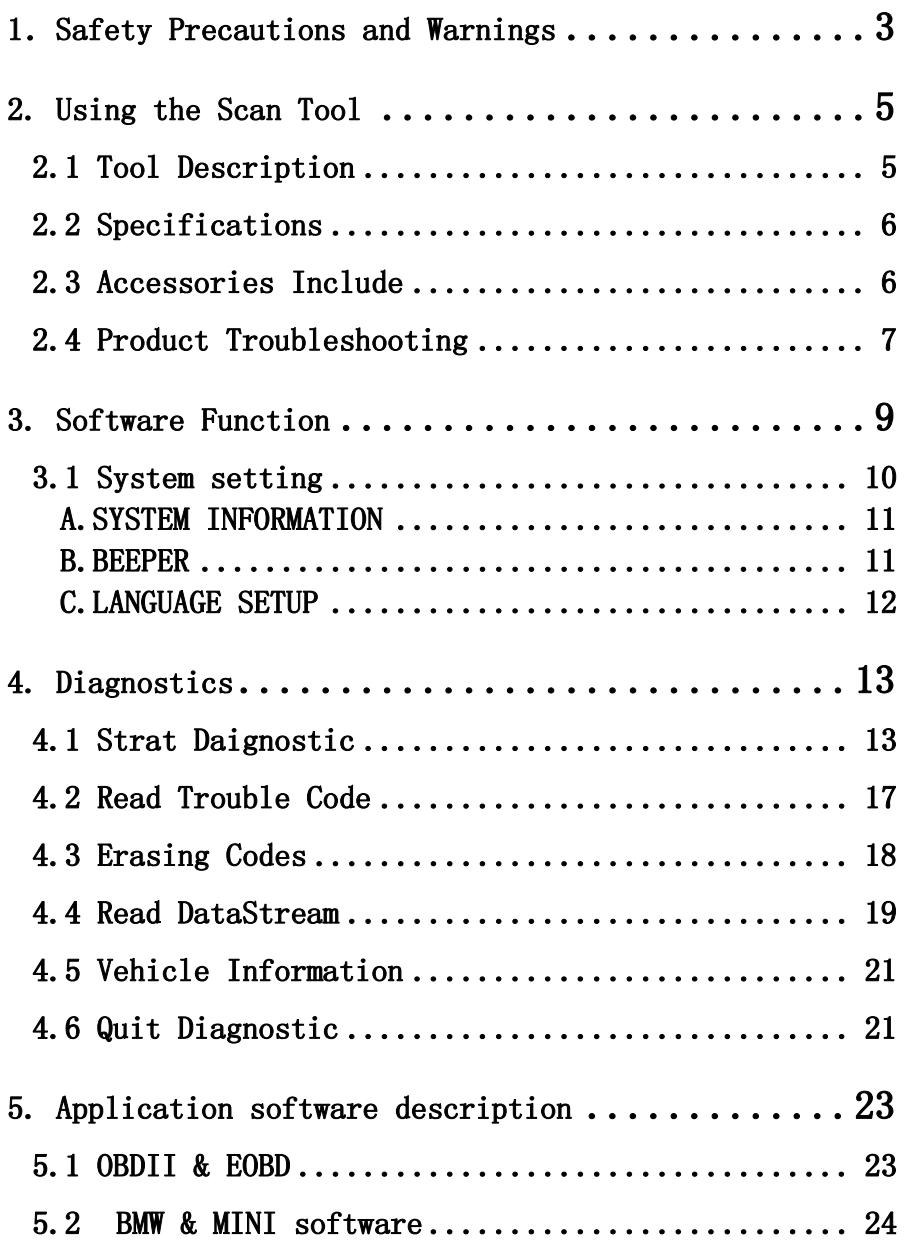

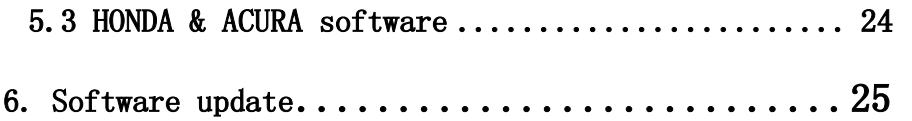

## 1. Safety Precautions and Warnings

To prevent personal injury or damage to vehicles and/or the scan tool. Read this instruction manual first and observe the following safety precautions at a minimum whenever working on a vehicle.

·Always perform automotive testing in a safe environment.

• Wear safety eye protection that meets ANSI standards.

- · Keep clothing, hair, hands, tools, test equipment, etc. Away from all moving or hot engine parts.
- ·Operate the vehicle in a well ventilated work area: Exhaust gases are poisonous.
- ·Put blocks in front of the drive wheels and never leave the vehicle unattended while running tests.
- ·Use extreme caution when working around the ignition coil, distributor cap, ignition wires and spark plugs. Theses components create hazardous voltages when the engine is running.
- ·NEUTRAL (for manual transmission) and make sure the sparking brake is engaged.
- · Keep a fire extinguisher suitable for

3

gasoline/chemical/electrical fires nearby.

- · Don't connect or disconnect any test equipment while the ignition is on or the engine is running.
- · Keep the scan tool dry, clean, free from oil/water or grease. Use a mild detergent on a clean cloth to clean the outside of the scan tool, when necessary.

# 2. Using the Scan Tool

# 2.1 Tool Description

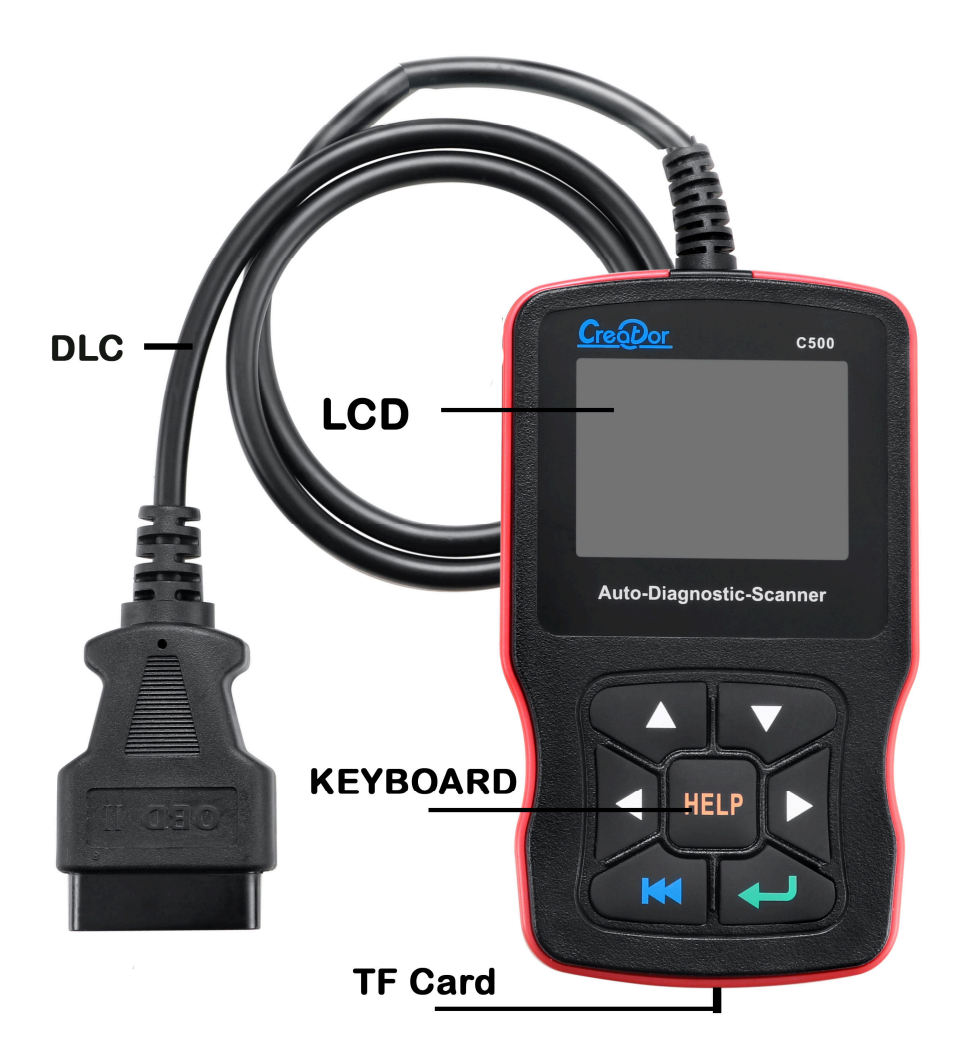

① DLC -- Data Link Connector (DLC), Use to connect the scan tool to the vehicle; ② LCD DISPLAY -- Indicates test results. Color, 320 x 240 pixel display with contrast adjustment  $\circledR$  KEY BROAD – include  $[\triangle] [\triangledown] [\triangle] [\triangleright] [\triangle]$  $[\leftarrow]$  [HELP]  $\overline{4}$  TF card  $-$  use to store the application software;

#### 2.2 Specifications

A) Display: Color, 320 x 240 pixel display with contrast adjustment

- B) Operation Temperature:  $-20$  °C  $-75$  °C
- C) Storage Temperature:  $-40$  °C  $-$  120 °C
- D) Power:  $8V 24V$
- E) Dimensions:

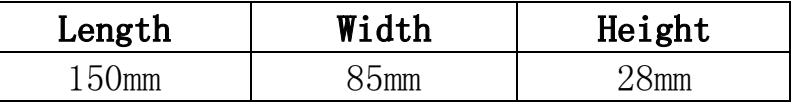

 F) Weight Net Weight: 300 g Gross Weight: 500 g

### 2.3 Accessories Include

A) User's Manual – Instructions on tool operations.

B) TF card  $-$  use to store the application software

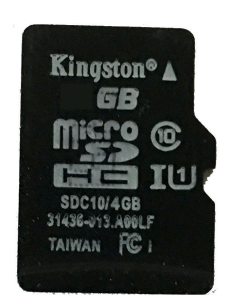

C) TF card reader  $\neg$  use to update the application software

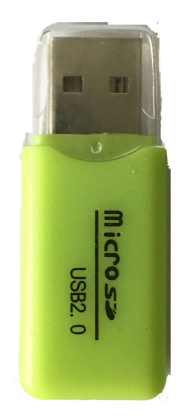

# 2.4 Product Troubleshooting Vehicle Linking Error

A communication error occurs if the scan tool

fails to communicate with the vehicle's ECU (Engine Control Unit). You need to do the following to check up:

A) Verify that the ignition is ON;

- B) Check if the scan tool's OBD II connector
- is securely connected to the vehicle's DLC;
- C) Verify that the vehicle is OBD2 compliant;
- D) Turn the ignition off and wait for about 10 seconds. Turn the
- E) Ignition back to on and continue the testing.
- F) Verify the control module is not defective

#### Scan tool doesn't power up

If the scan tool won't power up or operates incorrectly in any other way, you need to do the following to check up:

A) Check if the scan tool's OBD II connector is securely connected to the vehicle's DLC:

B) Check if the DLC pins are bent or broken.

Clean the DLC pins if necessary.

C) Check vehicle battery to make sure it is still good with at least 8.0 volts.

# 3. Software Function CATION: Don't connect or disconnect any test equipment with ignition on or engine running.

- 1) Turn the ignition off.
- 2) Locate the vehicle's 16-pin Data Link Connector (DLC)
- 3) Plug into the scan tool cable connector to the vehicle's DLC, the scan tool will be light. As shown
- 4) Turn the ignition on. Engine can be off or running

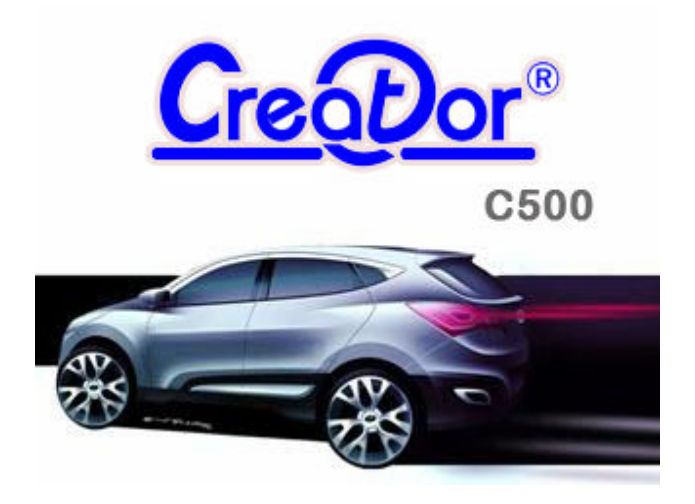

5) Wait for a moment to enter select vehicle menu

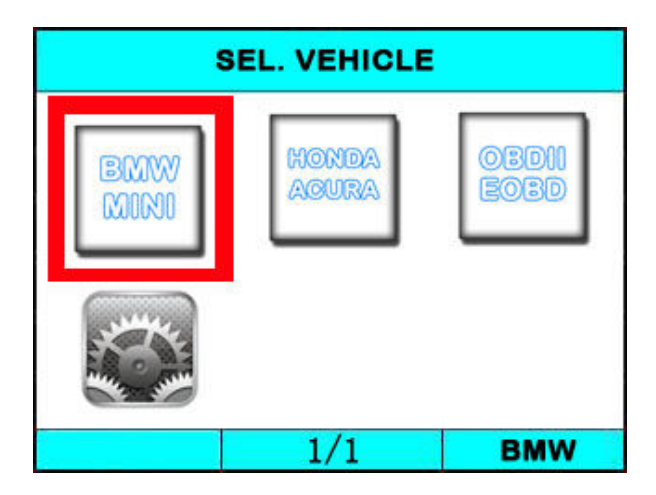

USE the key  $[\nabla] [\triangle] [\triangle]$  to select in the [SEL. **VEHILCE**], and press  $\begin{bmatrix} \longrightarrow \\ \longrightarrow \end{bmatrix}$  to selection the vehicle which you want to diagnostic

### 3.1 System setting

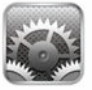

Select  $\begin{bmatrix} \bullet & \bullet & \bullet \\ \bullet & \bullet & \bullet \end{bmatrix}$  in the [SEL. VEHICLE] and press  $\begin{bmatrix} \bullet & \bullet \\ \bullet & \bullet \end{bmatrix}$ .

The screen will display the interface as shown below:

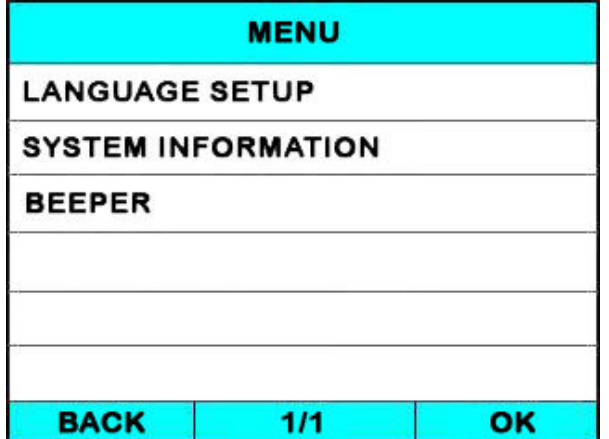

The scanner allows you to make the following adjustments settings;

#### A.SYSTEM INFORMATION

Choose  $[SYSTEM \t{INFORMATION}]$  and press  $[\triangleleft \ \ \ \ \ \ \ \ \ \ \ \ \ \$ 

The screen will display the interface as shown below:

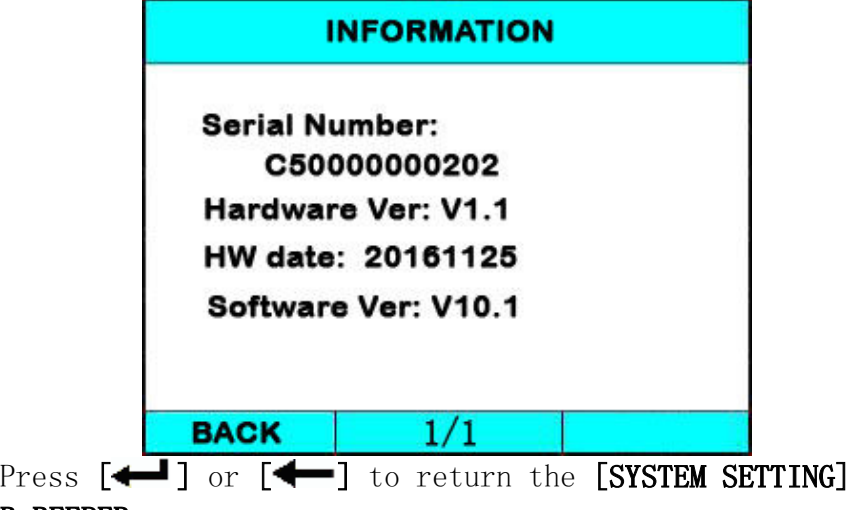

#### **B. BEEPER**

Choose [BEEPER] and press  $[\triangleleft]$ , the screen will display the interface as shown below:

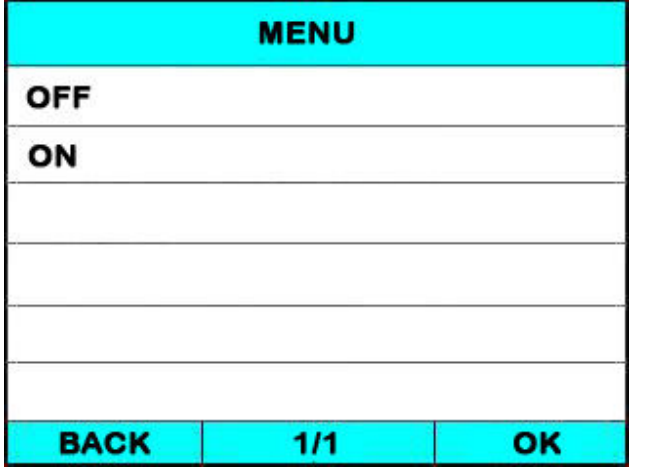

Press  $[\triangle]$   $[\nabla]$  to select, and press  $[\triangle]$  to confirm.

#### C.LANGUAGE SETUP

Choose  $[LMGUAGE SETUP]$  and press  $[$   $\leftarrow$  1, the screen will display the interface as shown below:

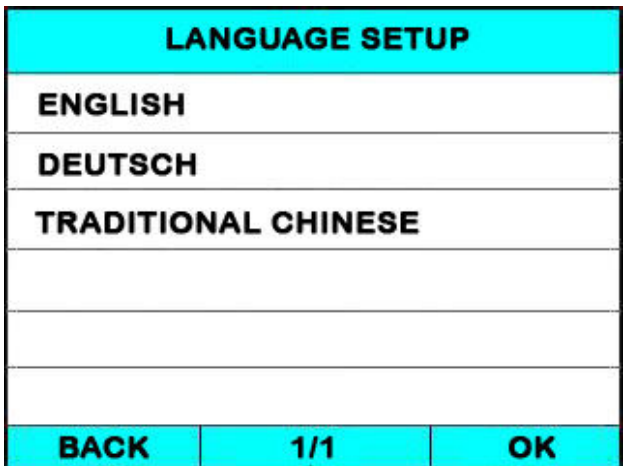

Press  $[\triangle]$  [ $\nabla$ ] to select, and press  $[\triangle]$  to select the language what you want to use.

### 4. Diagnostics

### 4.1 Strat Daignostic

You can Select defference vehicle to Diagnostic, for example, select [BMW&MINI] and press  $[\triangleleft$ ]. The screen will display loading the App., the interface as shown below:

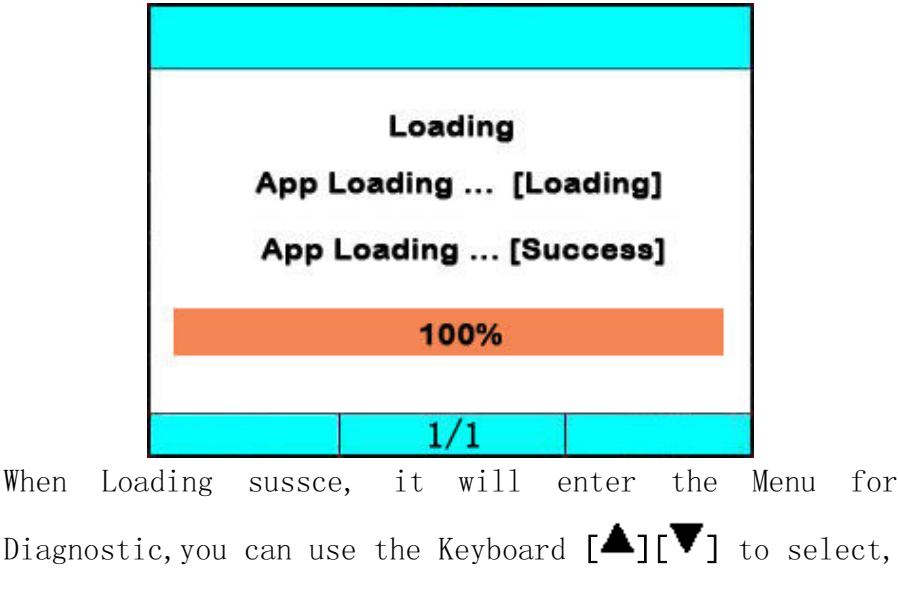

 $\lceil \blacktriangleleft \rceil$  and  $\lceil \blacktriangleright \rceil$  to Page, and press  $\lceil \blacktriangleleft \rceil$  to confirm.

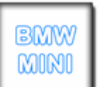

For example, you select  $\lceil \bullet \rfloor$ , and press  $\lceil \bullet \rfloor$ , the BMW application software will be loaded , after Load successfully, the screen will display he interface as shown below:

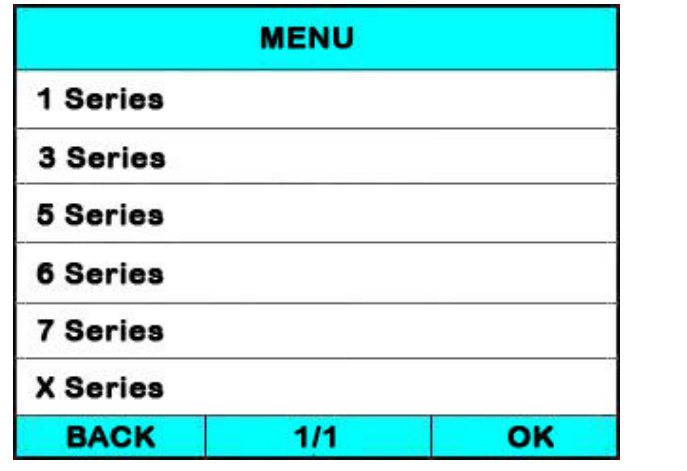

You can select the defferenct Series , use  $[\triangle]$   $[\nabla]$  to

select,  $[\blacktriangleleft]$  and  $[\blacktriangleright]$  to Page, and press  $[\blacktriangleleft]$  to confirm.

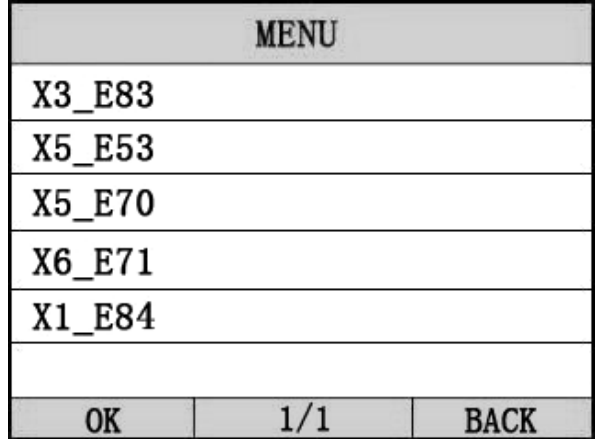

Press  $[\triangle]$   $[\nabla]$  to select,  $[\triangle]$  and  $[\triangleright]$  to Page, and press  $\left[\begin{matrix} \begin{matrix} \bullet & \bullet \end{matrix} \end{matrix} \right]$  to confirm.

Select the Chassis of the vehicle, and press  $[\triangleleft]$ . The screen will display the interface as shown below:

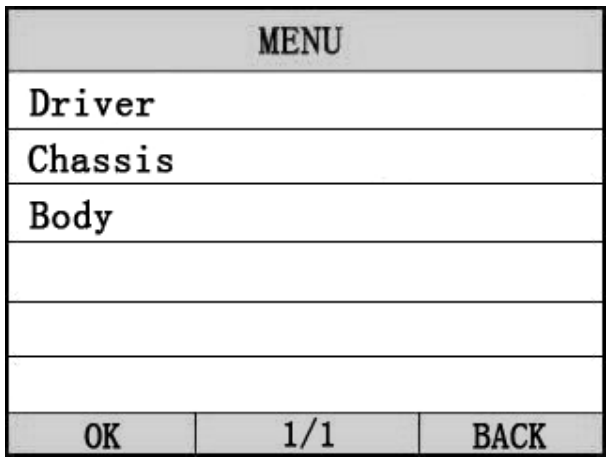

Press  $[\triangle]$   $[\nabla]$  to select,  $[\triangle]$  and  $[\triangleright]$  to Page, and press  $\left[\rightarrow$  1 to confirm.

Select the model of the vehicle, and press  $[\triangleleft]$ . The screen will display the interface as shown below:

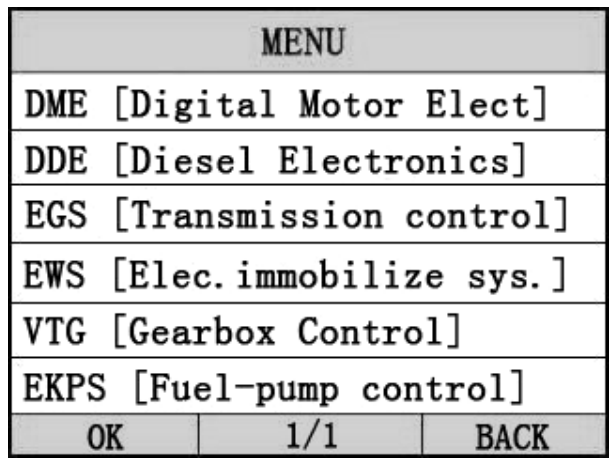

Press  $[\triangle]$   $[\nabla]$  to select,  $[\triangle]$  and  $[\triangleright]$  to Page, and press  $\left[\begin{matrix} \leftarrow \end{matrix}\right]$  to confirm.

When you select one system of the vehicle, A sequence of messages displaying the BMW mode protocols will be observed on display until the vehicle protocol is detected.

◆ if the scan tool fails to communication with the vehicle's ECU, a "ERROR" message shows up on the display

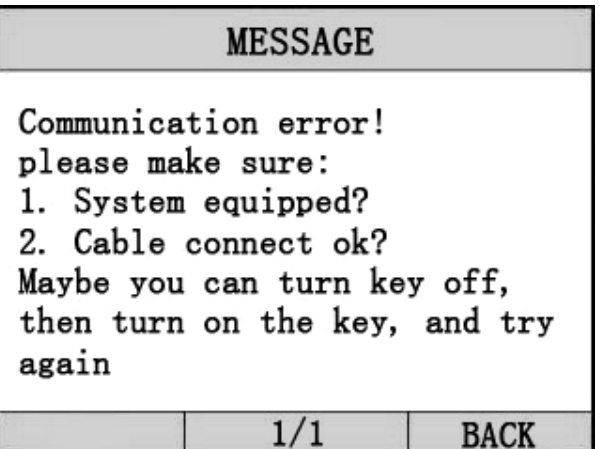

if the scan tool communicate with the vehicle, it will enter the [function menu], the screen will display the interface as shown below:

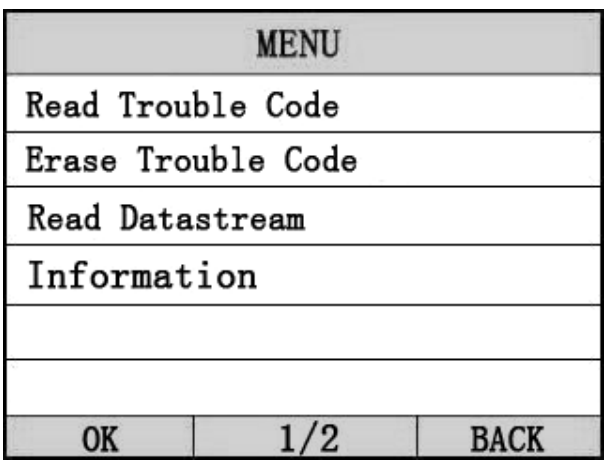

Press  $\left[ \blacktriangle \right]$   $\left[ \blacktriangledown \right]$  to select,  $\left[ \blacktriangle \right]$  and  $\left[ \blacktriangleright \right]$  to Page, and press  $\left[\begin{matrix} \leftarrow \end{matrix}\right]$  to confirm.

# 4.2 Read Trouble Code

◆Reading Codes can be done with the key on engine off (KOEO) or with the key on engine running (KOER).

◆Trouble codes cause the control module to illuminate the malfunction indicator lamp (MIL) when emission-related fault occurs.

select  $[Read \text{ trouble Code}]$  and press  $[$   $\leftarrow$   $]$  in  $[Diagnostic \right]$ **Menu**]. If there are some codes, the screen will display the codes as show below:

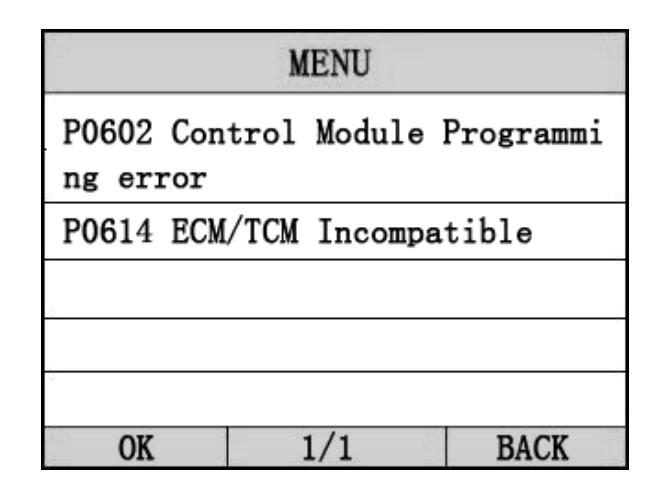

Press  $\boxed{\longleftarrow}$  or  $\boxed{\longleftarrow}$  to return the [Diagnostic menu]

View DTCs and their definitions on screen.

- **-** If there are no Diagnostic Trouble Codes present, the display indicates "No Trouble Code" Wait a few seconds or press any OK to return to Diagnostic Menu.
- **-** The control module number, sequence of the DTCs, total number of codes detected and type of codes (Generic or Manufacturer specific) will be observed on the upper right hand corner of the display.
- 4.3 Erasing Codes

CAUTION: Erasing the Diagnostic Trouble Codes may allow the scan tool to delete not only the codes from the vehicle's on-board computer,

 This function is performed with key on engine off (KOEO). Do not start the engine.

Select [**Erase Trouble Code**] and  $press$  [ $\leftarrow$ ] in [**Diagnostic Menu].** the screen will display the interface as shown below:

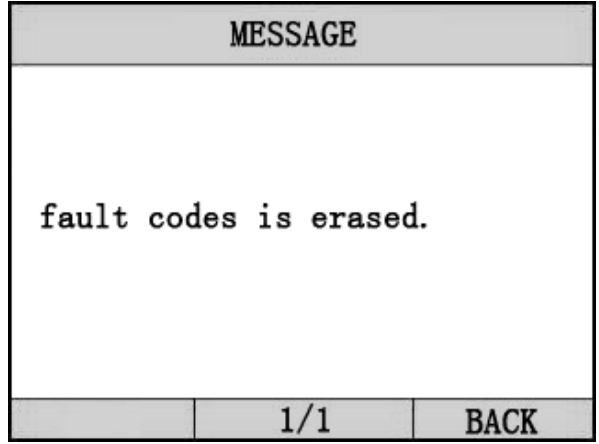

Press  $\boxed{4}$  or  $\boxed{4}$  to return the  $\boxed{Di$  agnostic menu

Notes:

 \* Before performing this function. Make sure to retrieve and record the trouble codes.

 \* After clearing, you should retrieve trouble codes once more or turn ignition on and retrieve codes again. If there are still some trouble codes for hard troubles, please find the reason caused the trouble code first, and then solve the problem. Now, the trouble codes can be erased.

4.4 Read DataStream

The Read DataStream function allows viewing of live or real time data of vehicle's computer module(s). This function is not supported for some system.

 $Press[\triangle]$ [ $\nabla$ ] to select [Read DataStream] in [Diagnostic Menu] and press  $\boxed{\longrightarrow}$  to confirm. The screen will display the interface as shown below.

#### Data model

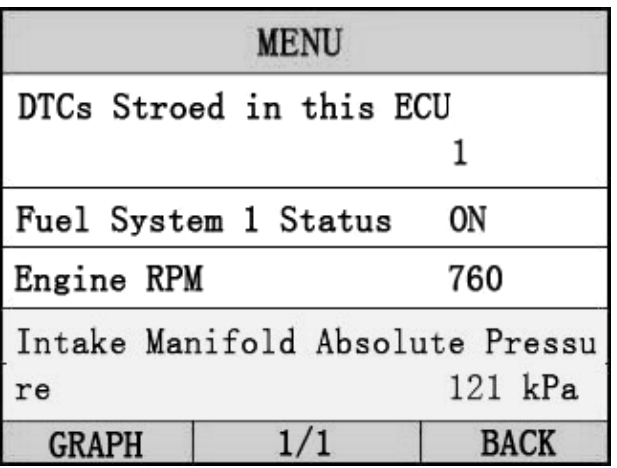

If appear  $\text{GRAPH}$ , Press  $\boxed{\longrightarrow}$  to enter Graph mode. Press  $[\triangleleft \ \blacksquare]$  to return [Diagnostic Menu]

the screen will display the interface as below: Graph model

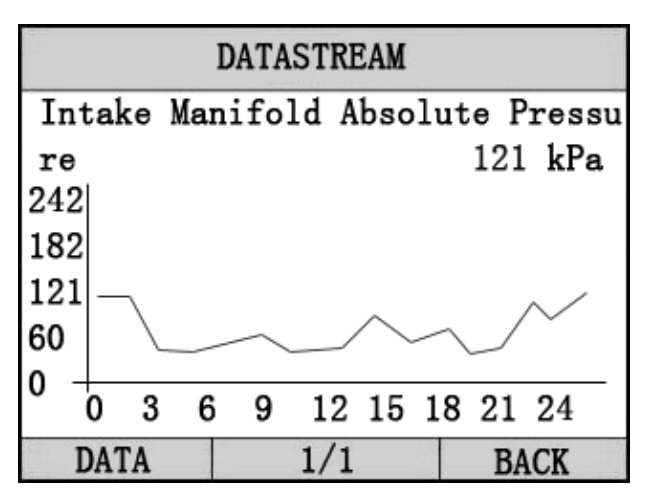

Press  $\boxed{\blacktriangleleft}$  ] to return data model. Press  $\boxed{\blacktriangleleft}$  to return [DIAGNOSTIC MENU].

#### 4.5 Vehicle Information

Vehicle Information function is to display the ECU information, including Software version, hardware version, diagnostic index, pro. Date, part number ECT. This function is not supported by some system.

Select [Vehicle information] in the [Diagnostic Menu], and Press  $[\triangleleft]$ . The screen will display as shown below:

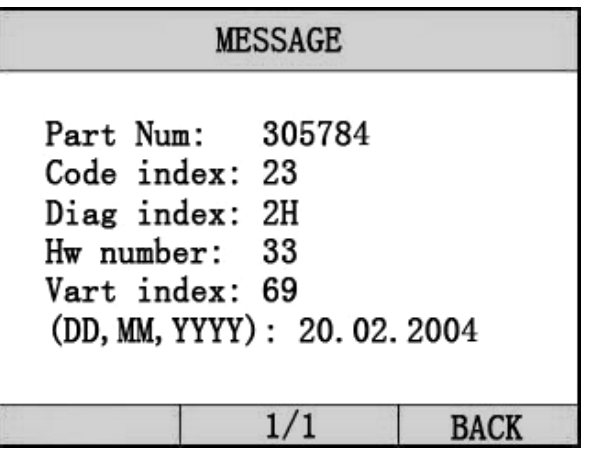

Press  $\left[\begin{matrix} \begin{matrix} 1 \end{matrix}\right]$  to return data model. Press  $\left[\begin{matrix} 1 \end{matrix}\right]$  to return [DIAGNOSTIC MENU].

### 4.6 Quit Diagnostic

In the [DIAGNOSTIC MENU] press[ $\bigarrow$ ] key, the screen will display as shown below:

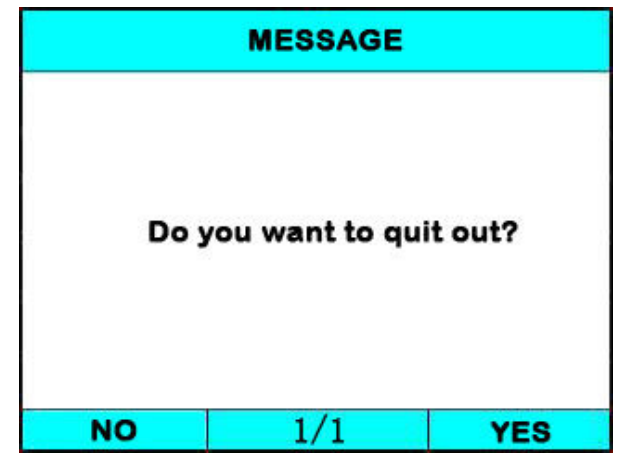

Press  $[\overline{\bullet}$ ], it will quit out the Diagnostic App and return the select vehicle menu.

Press  $[\triangleleft]$ , it will return Diagnostic main menu

#### 5. Application software description

#### 5.1 OBDII & EOBD

● Works on all 2001 and later OBDII compliant PETROL European vehicles

● Works on all 2004 and later OBDII compliant DIESEL European vehicles

● Works on all 1996 and later OBDII compliant US and Asian vehicles

● Easily determines the cause of the "Check Engine Light ( MIL)"

● Retrieves generic (P0, P2, P3, and U0) and manufacturer specific (P1, P3,

and U1) codes

● Turns off Check Engine Light (MIL), clears codes and resets monitors

● Displays DTC definitions on unit screen

● Views freeze frame data

● Identifies pending codes

● Reads live PCM datastream

● Graph displays live PCM datastream

● Read I/M Readiness Status

● Displays live O2 sensor test data

● Performs modules present test

● Retrieves vehicle information (VIN, CIN and CVN)

● Supports CAN (Controller Area Network) and all other current OBD-II protocols

#### 5.2 BMW & MINI software

Supports BMW between 2001 to 2016 1 Series: 1'\_E81/E81/E87/E88,1'\_F20 3 Series: 3'/Z3\_E36,3'\_E46,3'\_E90/E91/E92/E93,3\_F30 5 Series: 5'\_E39,5'\_E60/E61,5'\_GT(F07), 5'\_F10/F11/F18 6 Series: 6'\_E63/E64,6'\_F12/F13 7 Series: 7'\_E38,7'\_E65/E66,7'\_F01/F02/F03/F04 X Series: X3\_E83,X5\_E53,X5\_70,X6\_E71,X1\_84,X3\_F25 z Series: 3'/Z3\_E36,Z4\_E85/E86,Z4\_E89 MINI: MINI R50/R52/R53, MINI\_R55/R56/R57/R58/R59/R60 Include : Drive , Chassis and Body all system Functions : read trouble codes, clear trouble codes, displays live data stream and graph display and vehicle version information. Clear adaptation, Engine oil reset

#### 5.3 HONDA & ACURA software

Supports all of the HONDA and ACURA vehicles for OBDII sockets before 2015 Include models: ACCORD, ACTY, ACURA, AIRWAVE , ASCOT,CITY,CIVIC, CR-V,FIT, INSIGHT, JAZZ, ODYSSEY, etc. Supports system: Engine, Auto transmission, ABS, SRS(air bag), Body, EPS, immobilizer etc. Functions : read trouble codes, clear trouble codes, displays live data stream and graph display and vehicle version information.

# 6. Software update

Please visit the website: www.szcreator.com and Read the newest upgrade description about C500.